Windows やブラウザのバージョンによりメッセージ等が異なる場合があります。

1. LiveOn にログインしてください。

入室する会議室を選択して「入室」ボタンをクリックしてください。

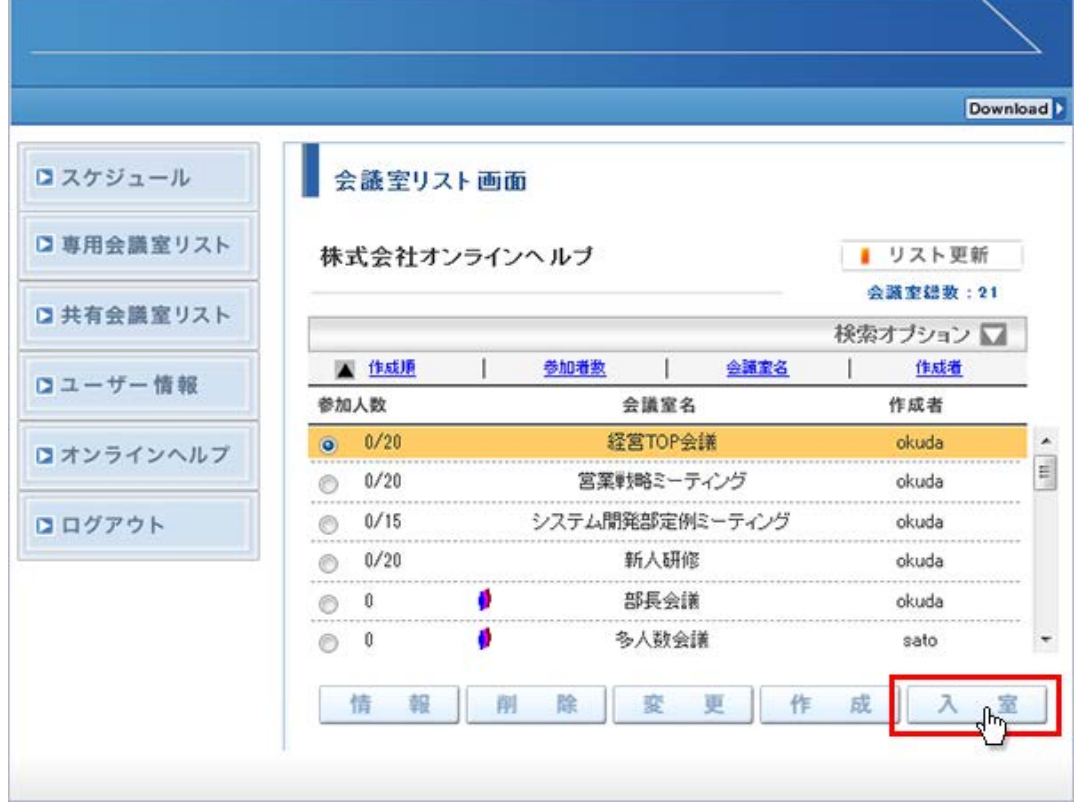

2. 画面が変わりますので「情報バーからインストールできない場合はこちらをクリックして下さい。」をクリックしてください。

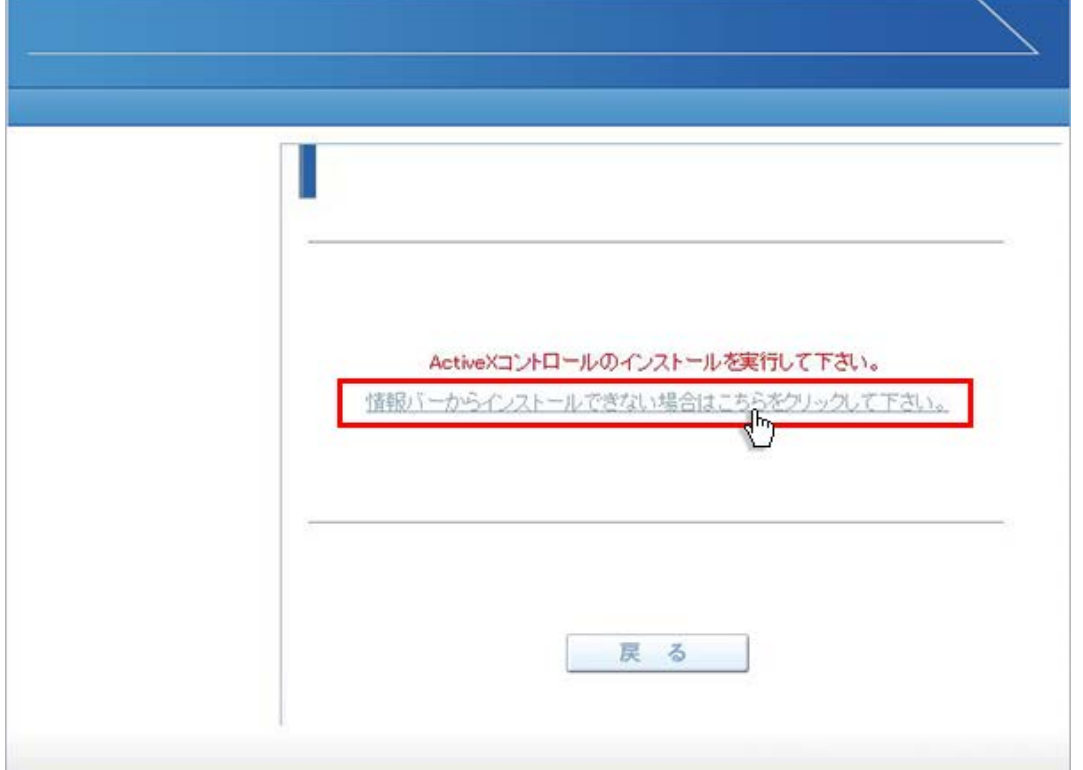

3. 画面下方に情報バーが表示されますので「実行」をクリックしてください。Downloader4 のインストールが開始されます。

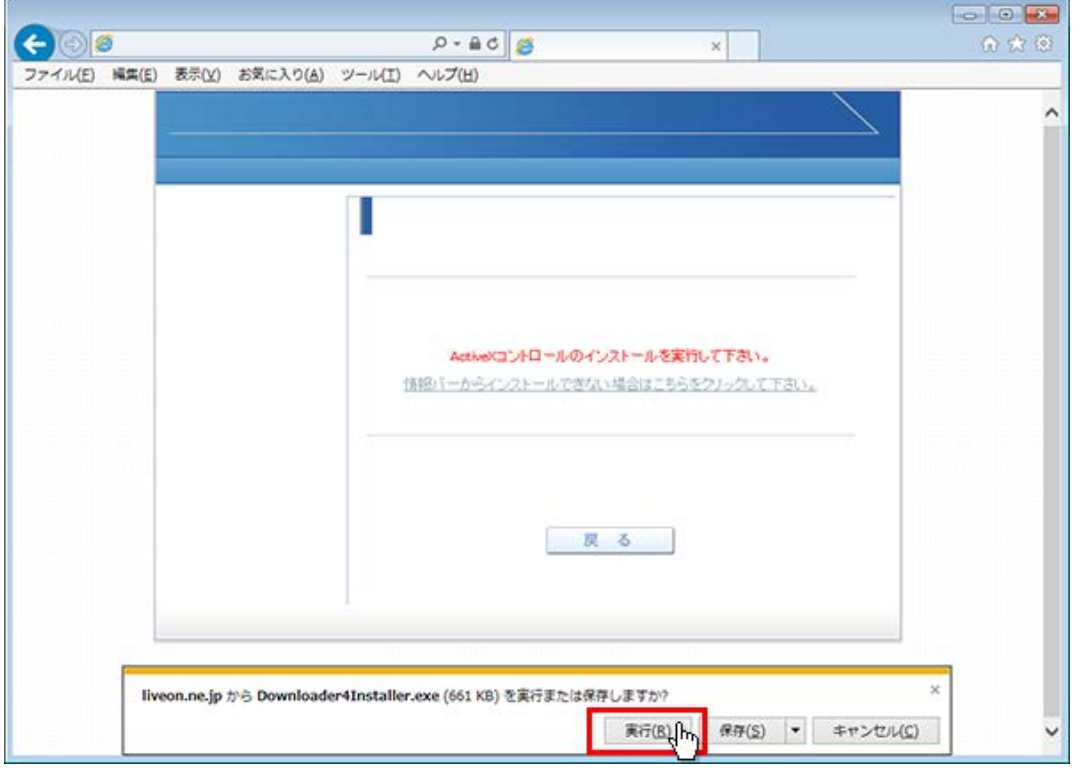

4. 「Installation Complete」が表示されましたらインストールの終了です。「Close」ボタンをクリックしてください。

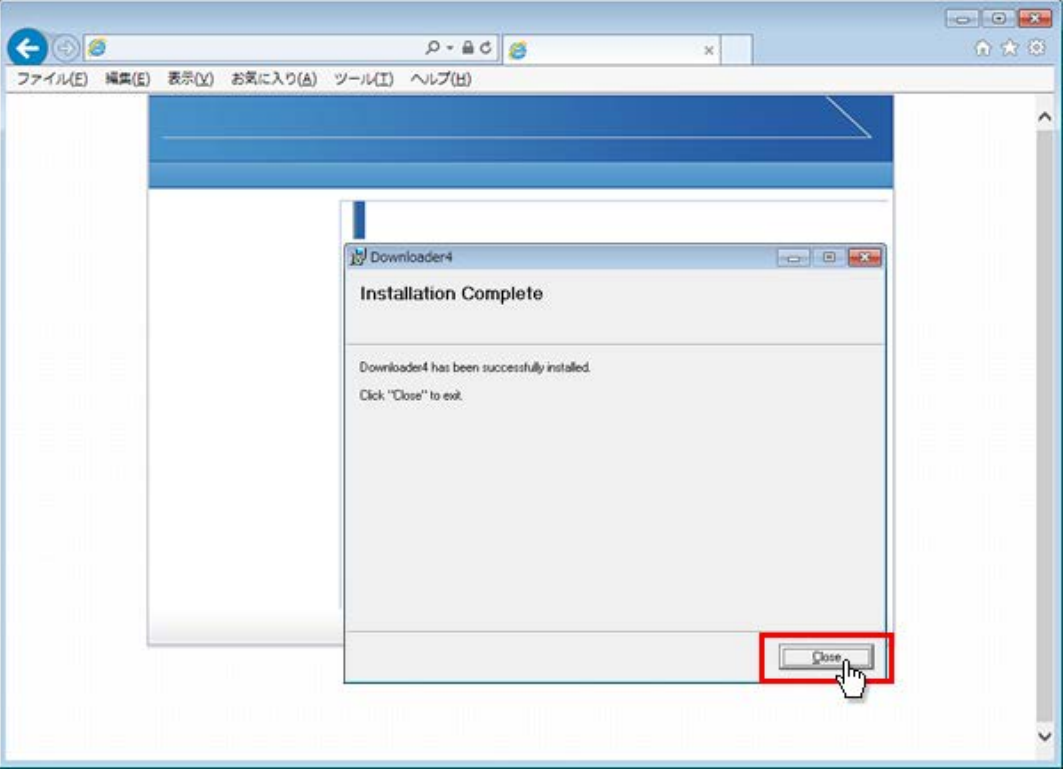

5. 元の画面に戻りますので、「戻る」ボタンをクリックしてください。

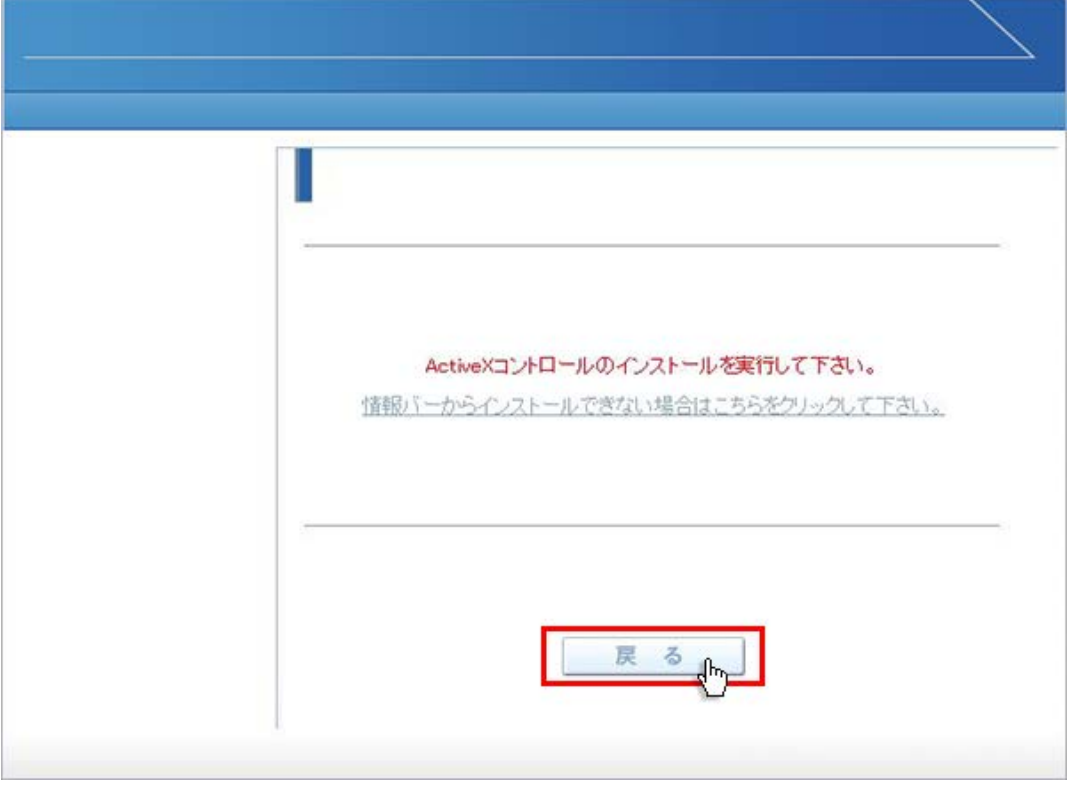

6. 会議室リスト画面に戻りましたら、会議室を選択して「入室」ボタンをクリックしてください。

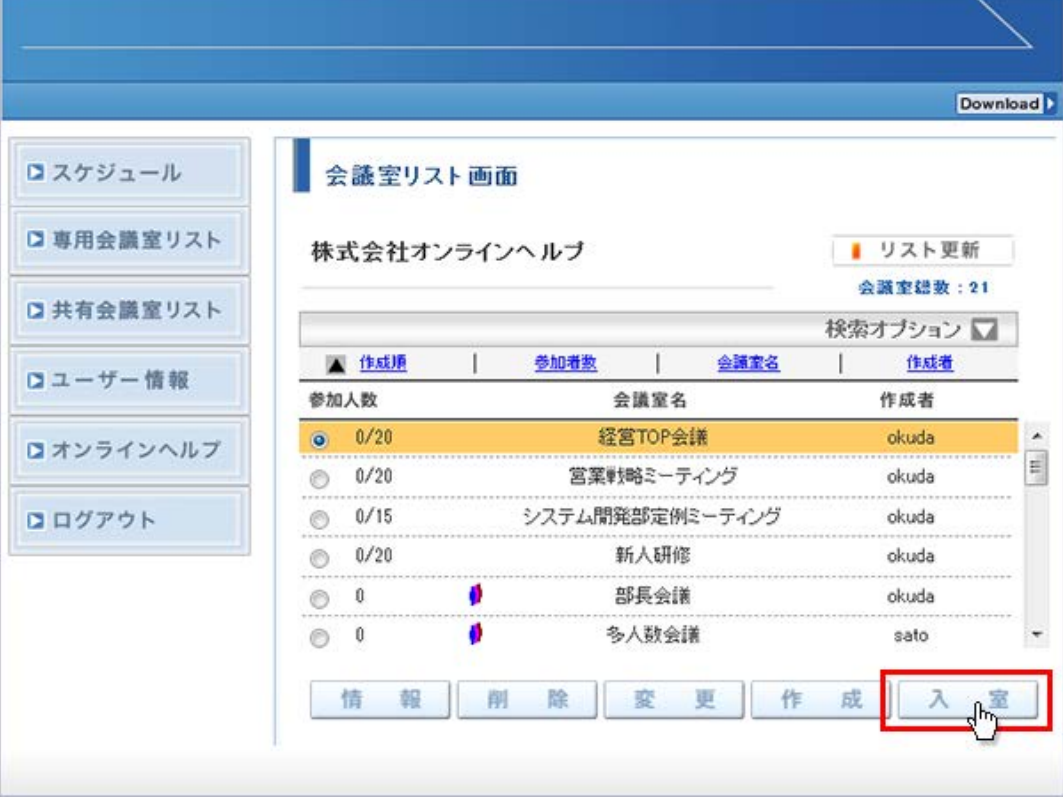

7. プログラムのダウンロードが開始され、終了すると会議室に入室します。

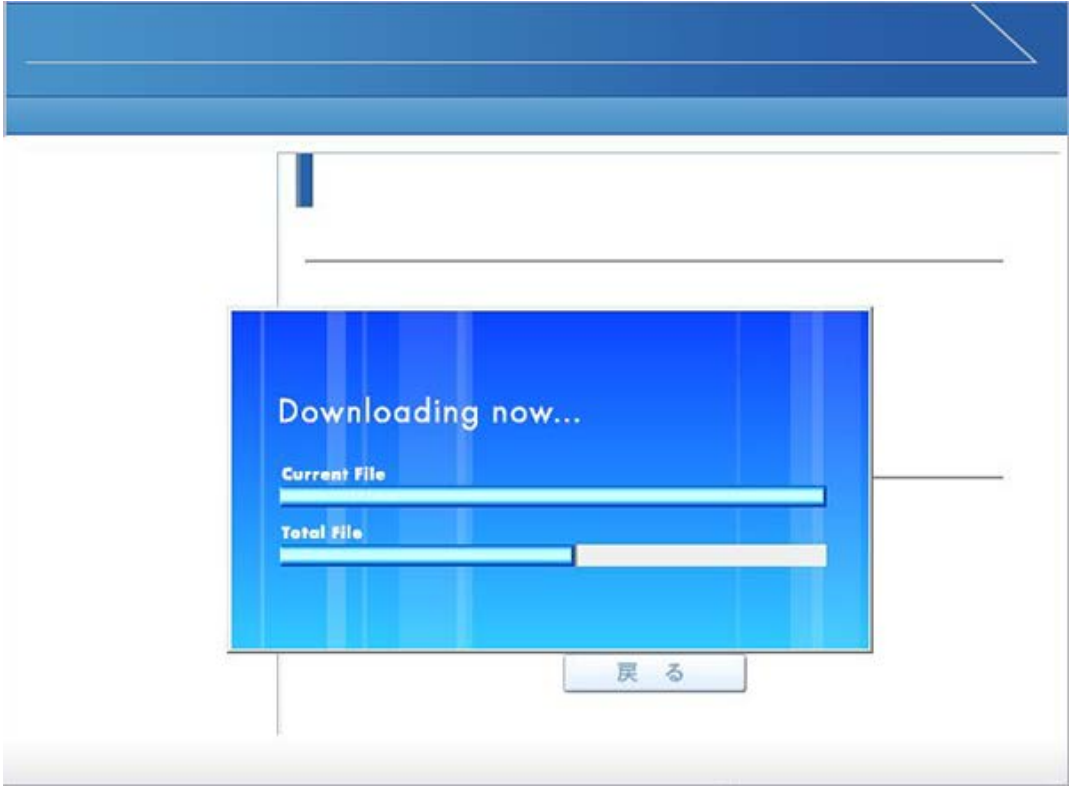